**EMATCH NATIONAL RESIDENT MATCHING PROGRAM®** 

# **Adding & Maintaining Program Directors**

Main Residency Match and Specialties Matching **Service** 

Users:

- **Institutional Officials** (IOs)
- Institutional Administrators (IAs)

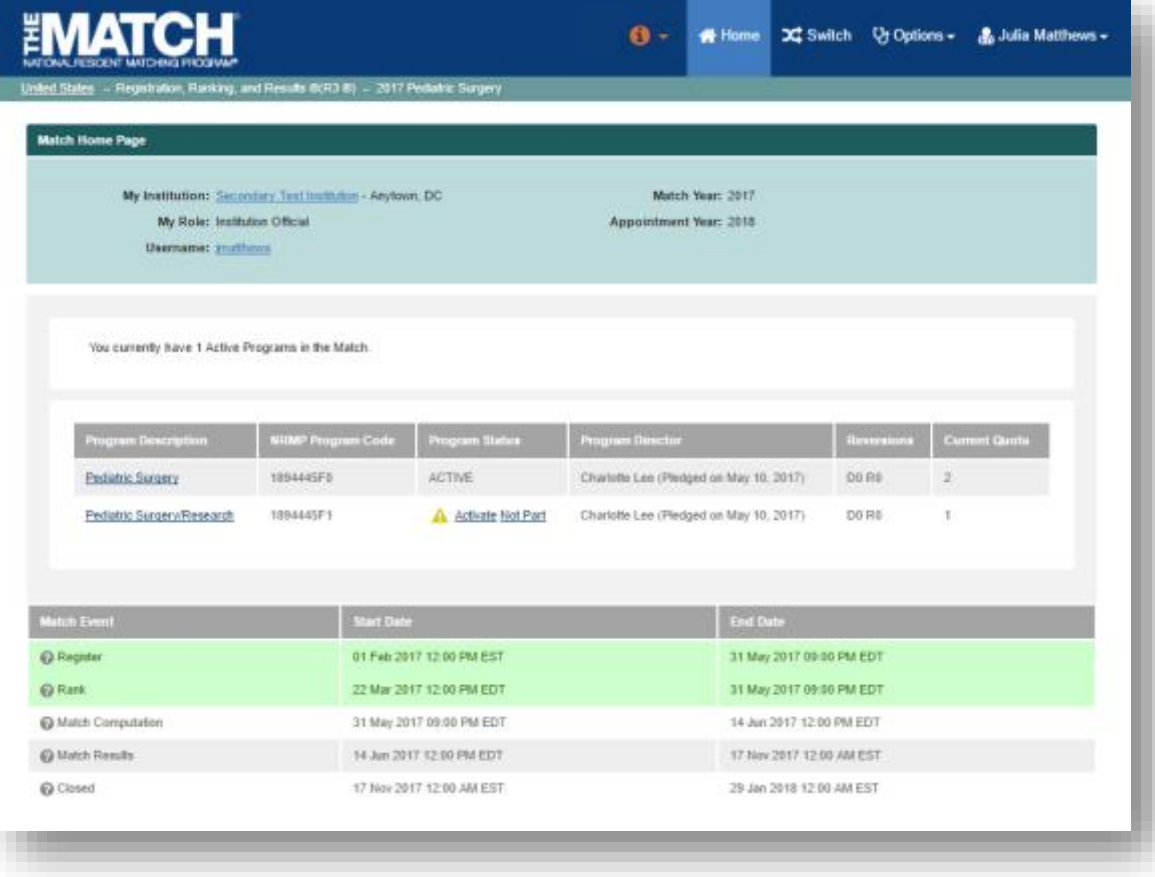

# *Note: This Adding & Maintaining Program Directors guide explains how to complete this task using a desktop computer. The menu options are the same whether using a mobile device or desktop.*

 changes. **Institutional administrator**: The institutional administrator serves as the institutional official's assistant and is authorized to complete all tasks of an institutional official with the exception of activating institutions, activating programs, and approving

**Program director:** Every program must always have one program director.

#### **Login:**

- 1. Enter the **Username** and **Password** you created for accessing the Registration, Ranking, and Results (R3®) system.
- 2. Click **Login**.

#### **Matches and Roles Page:**

3. If your institution participates in more than one Match, the role and Match combinations for your account are displayed.

> The yellow icon indicates Matches that have pending tasks requiring your attention.

4. Click on your **Role & Institution Name** for the appropriate Match.

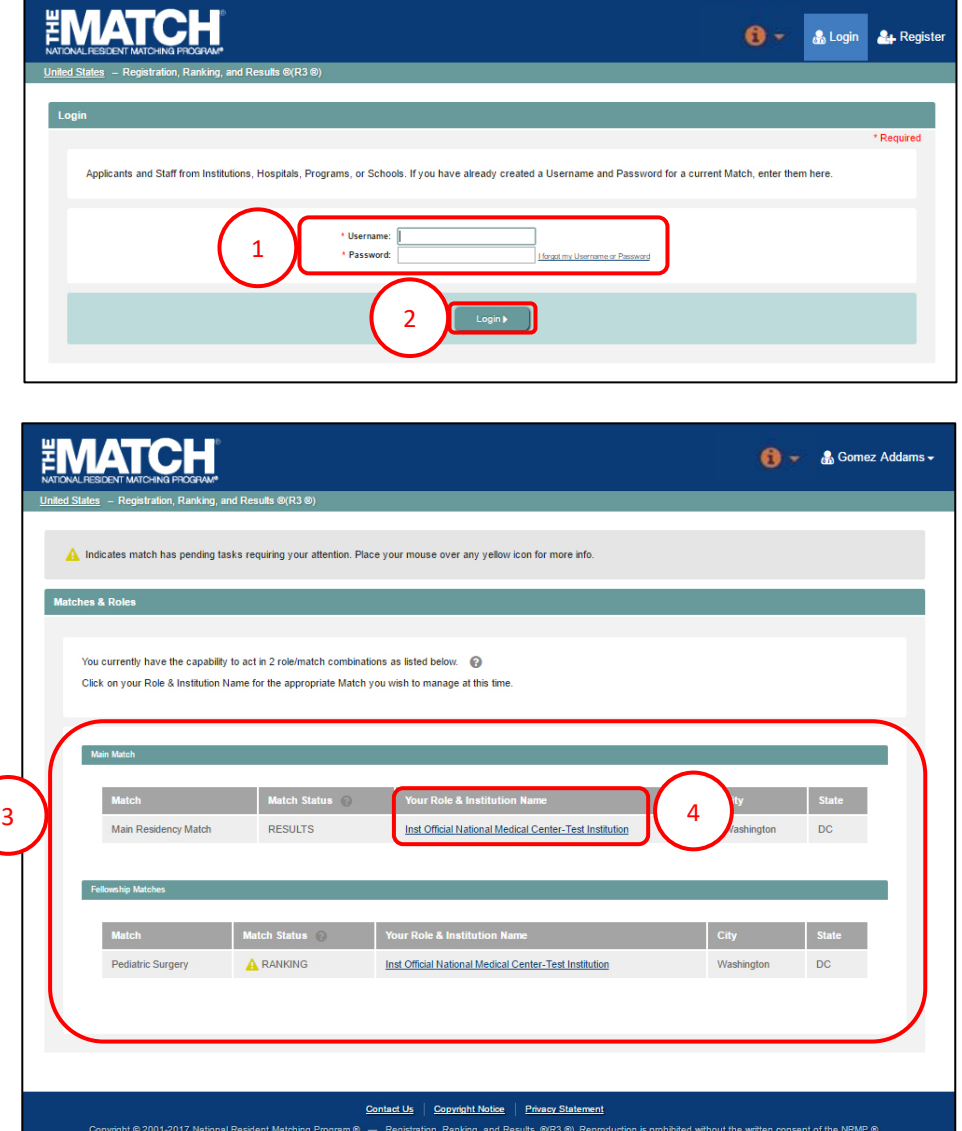

The **Match Home Page** displays for the Match you selected. An example from both Matches is shown on this page.

#### **Main Residency Match Home Page:**

- 5. Your institution, role, username, and Match year display.
- 6. The programs for which you are registered will display, along with each program's NRMP program code, status, director, reversions, and quota number.
- 7. Main Residency Match Event dates display.

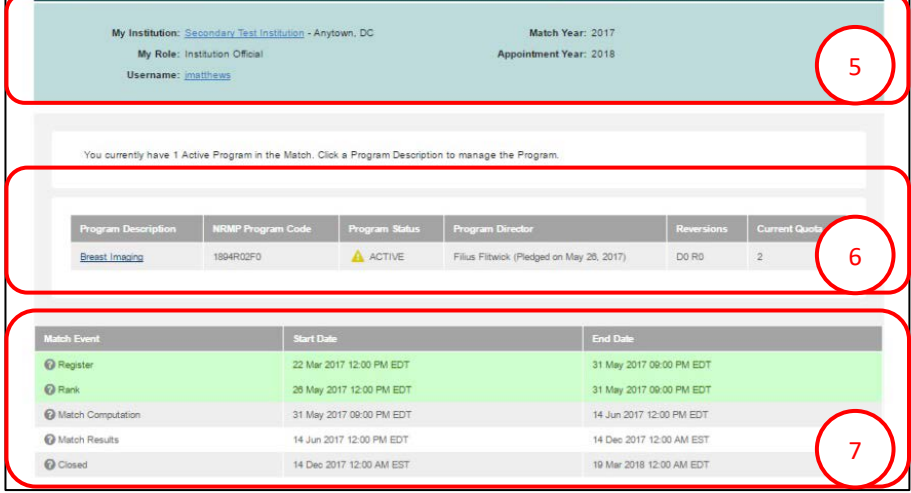

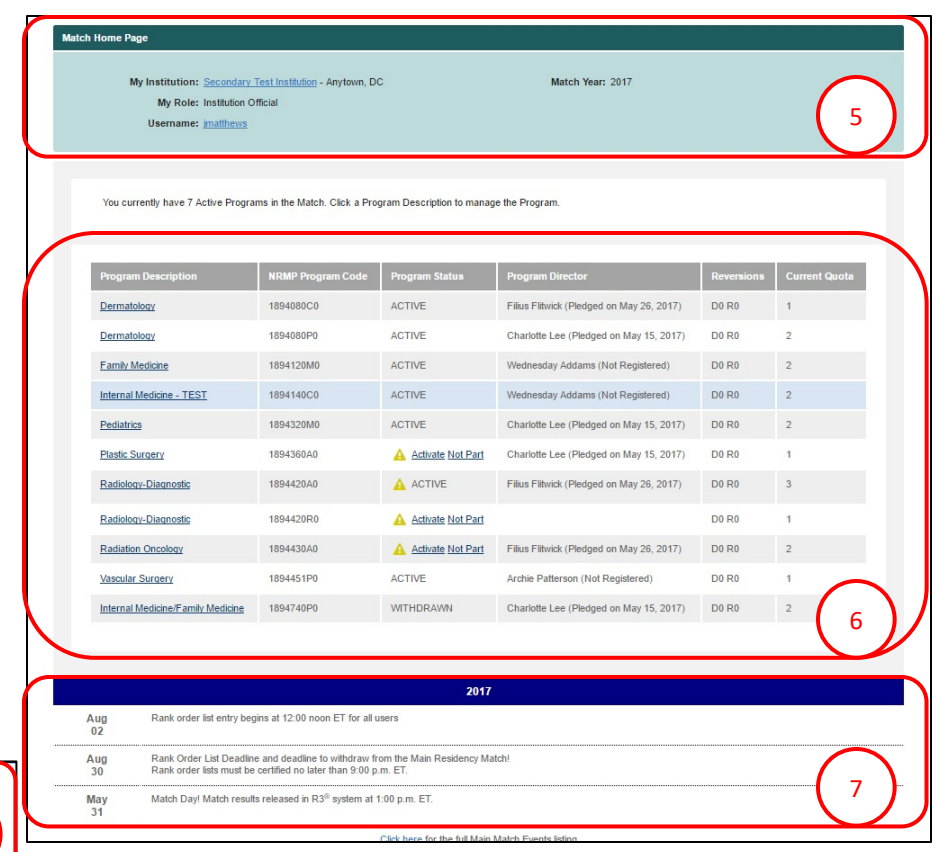

#### **Fellowship Match Home Page:**

- 5. Your institution, role, username, Match year and appointment year details display.
- 6. The programs for which you are registered will display, along with each program's NRMP code, status, director, reversions, and quota number.
- 7. Fellowship Match event dates display.

#### **Adding/Maintaining Program Directors:**

1. Click the **Program Description** link to add or maintain program director details.

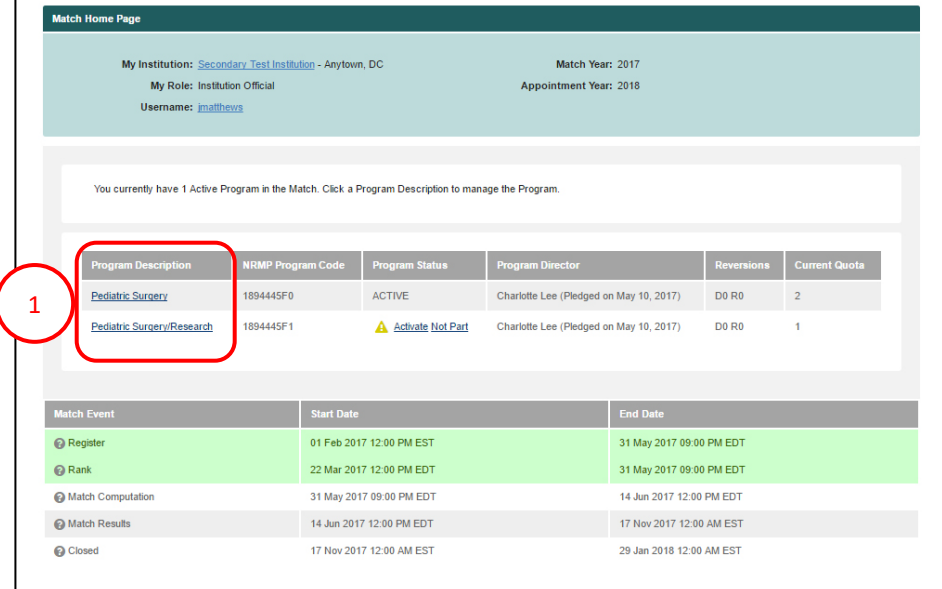

The **View Program Details** page displays.

2. Click the **Program Director/Coord** tab.

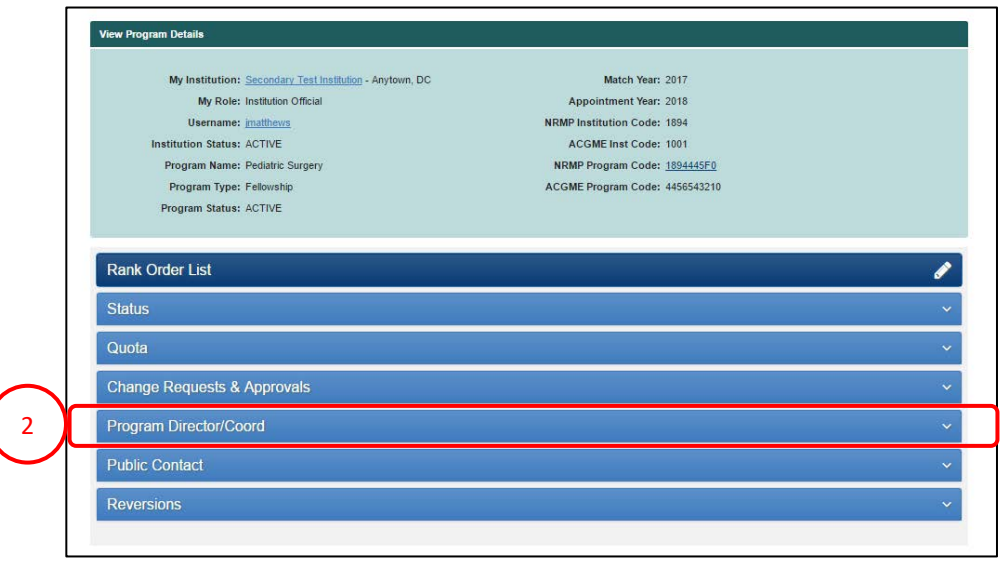

## **Change Program Director using Search Function:**

1. Click the Change Program Director button.

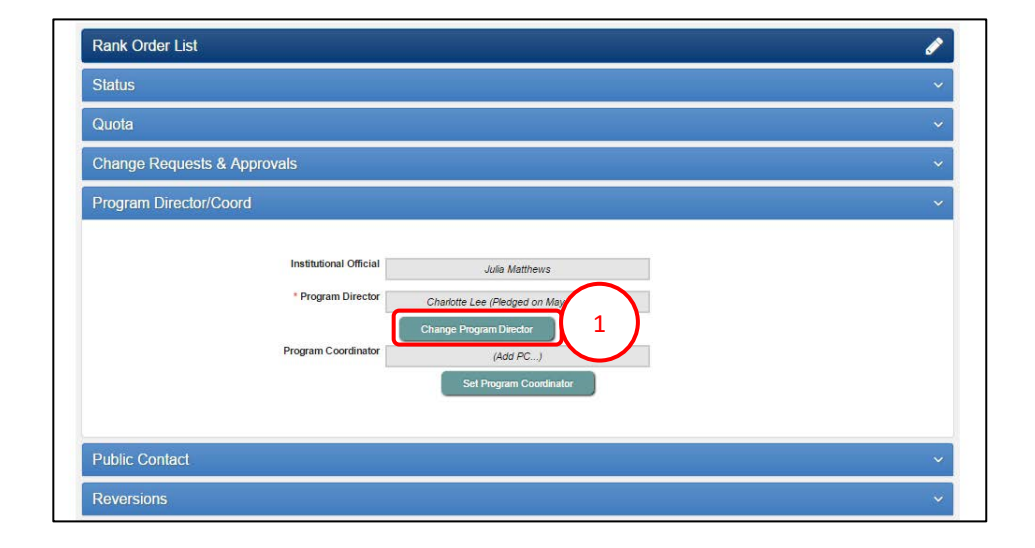

- 2. The Change Program Director pop-up displays.
- 3. Enter the program director's last name you would like to add in the Search Institution and Available Users field and click Search.

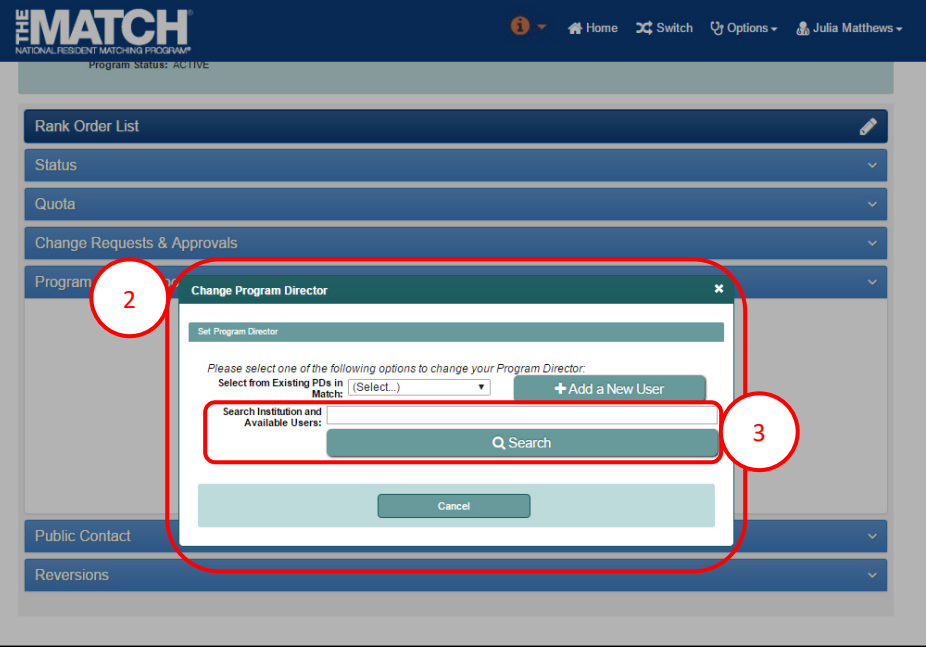

## **Change Program Director using Search Function, Continued:**

- 4. Search results display.
- 2 5. If the name of the individual you want to add as your program director is listed, click the name.

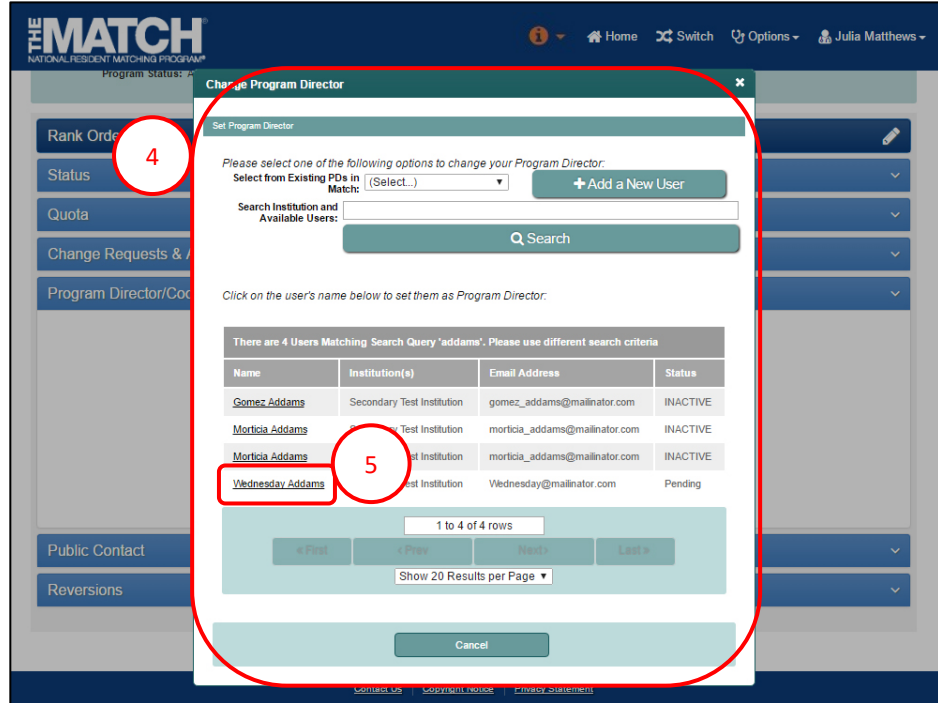

- 6. The **Success** pop-up displays indicating you have successfully set your program director.
- 7. Click **OK**.
	- **Program Directors new to your institution in R3®**: Will receive a token email allowing them to access the program.
	- **Program Directors currently affiliated with your institution in R3®**: Can login using their username and password to access the program.

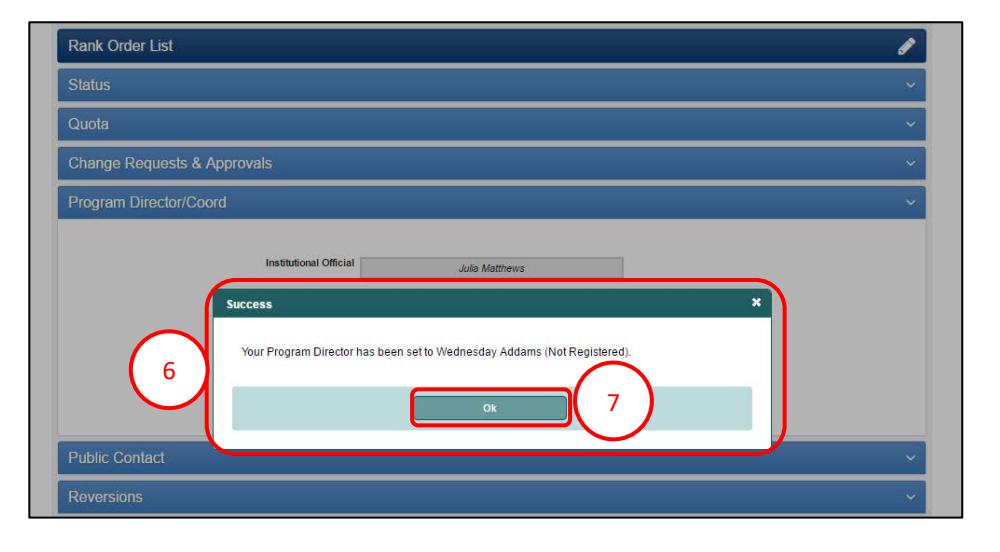

# **Change Program Director using Add New User:**

1. Click the Change Program Director button.

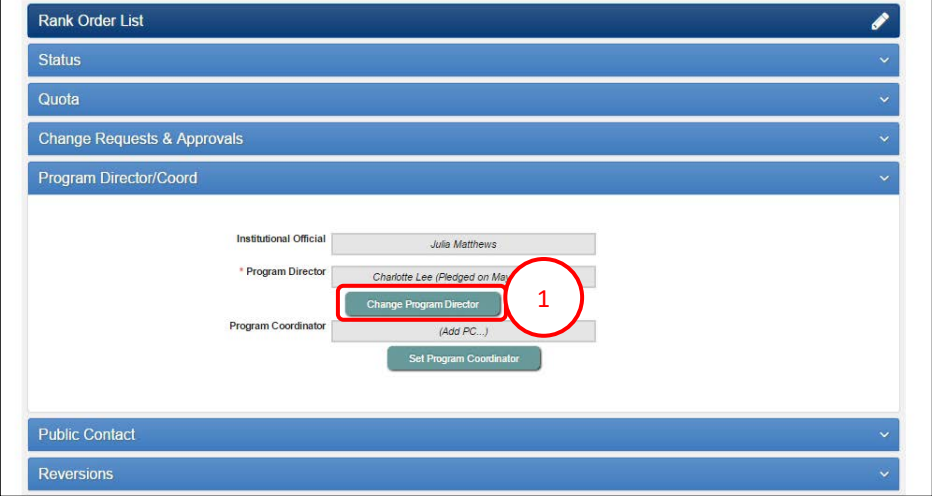

- 2. The Change Program Director pop-up displays.
- 3. Click the Add a New User button.

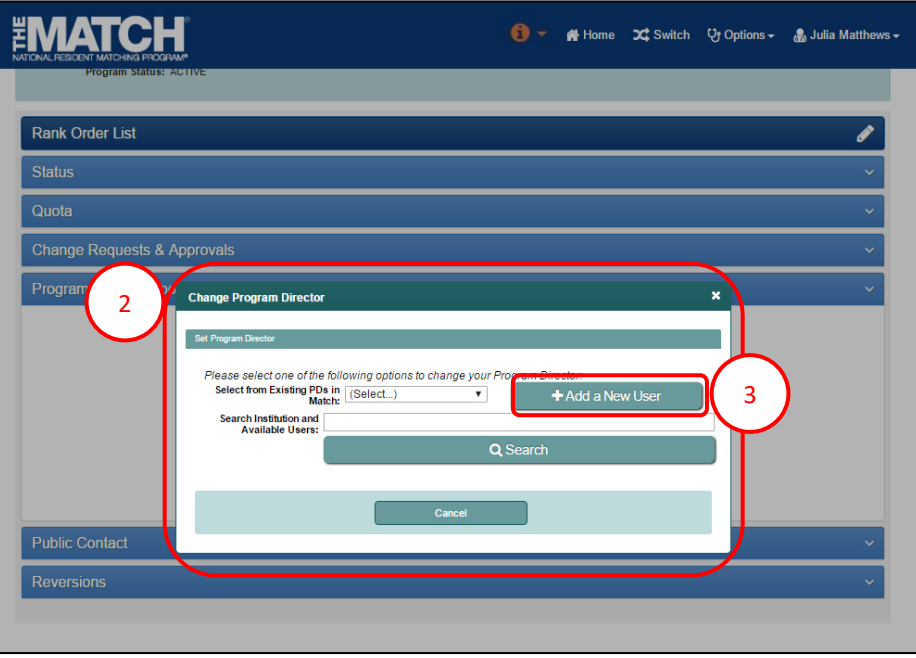

#### **Change Program Director using Add New User, Continued:**

- 2 the program director details. 4. The **Change Program Director** pop-up displays. Enter
- 5. Click **Mail User Token**.

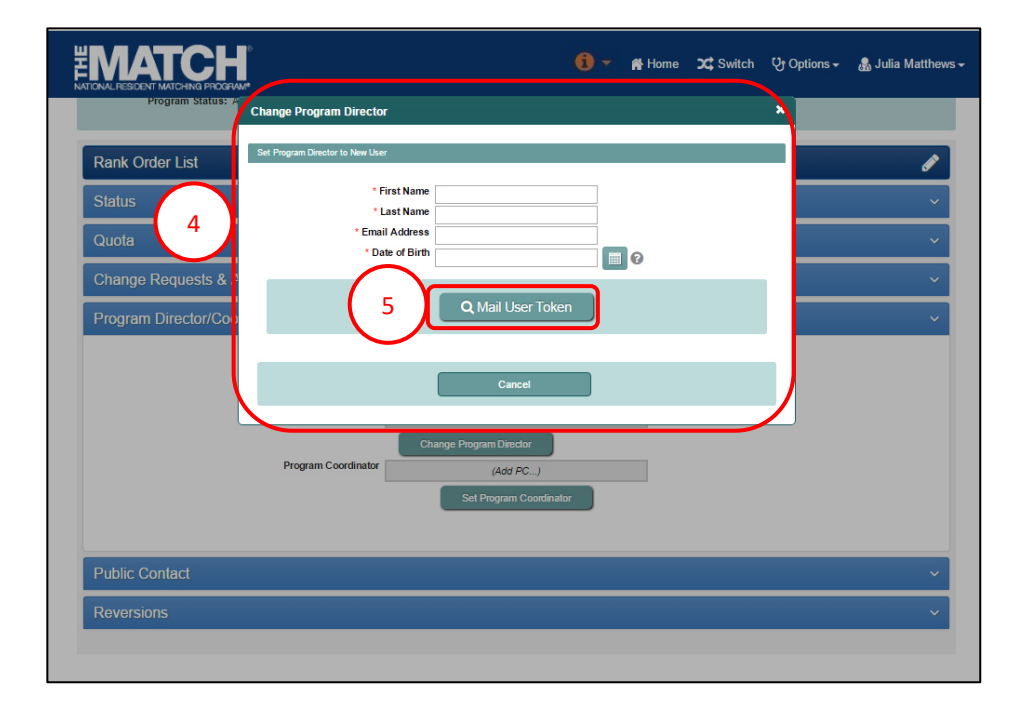

- 6. The **Success** pop-up displays indicating you have successfully set your program director.
- 7. Click **OK**.
	- The new program director will receive a token email to redeem and create an account to access the program.

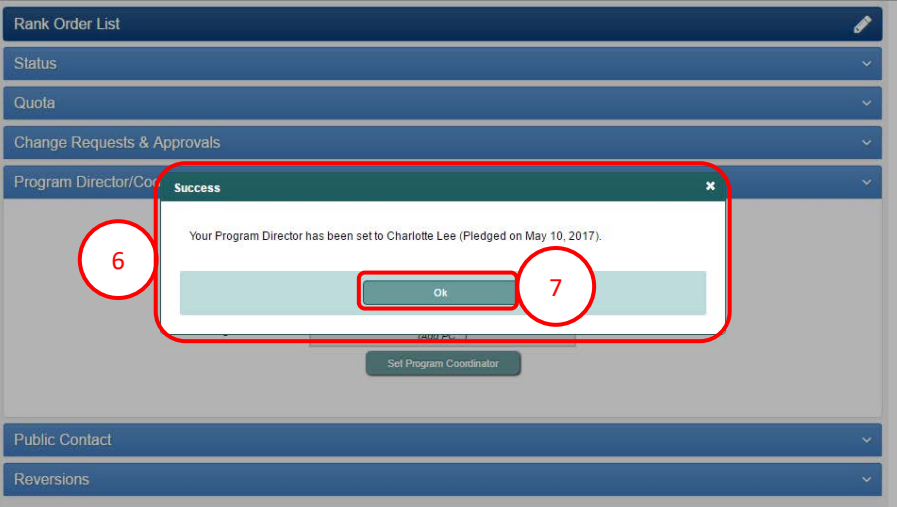

### **Change Program Director using Select from Drop-Down:**

2 drop-down box to select from your existing program 1. In the **Change Program Director** pop-up, click the directors in the current Match.

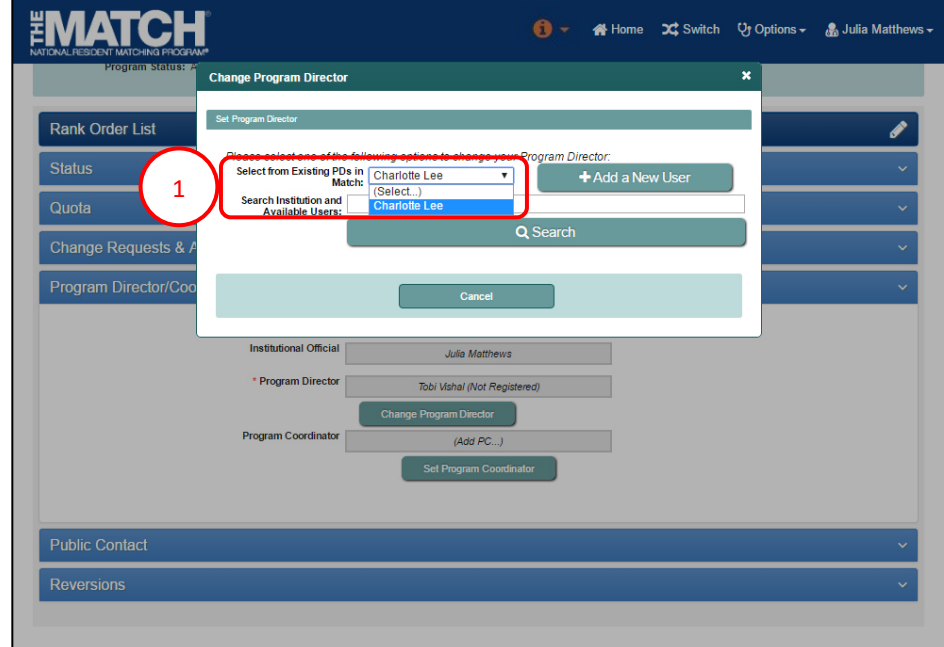

- 2. The **Success** pop-up displays indicating you have successfully set your program director.
- 3. Click **OK**. The selected program director can login to R3® using their username and password to access the program.

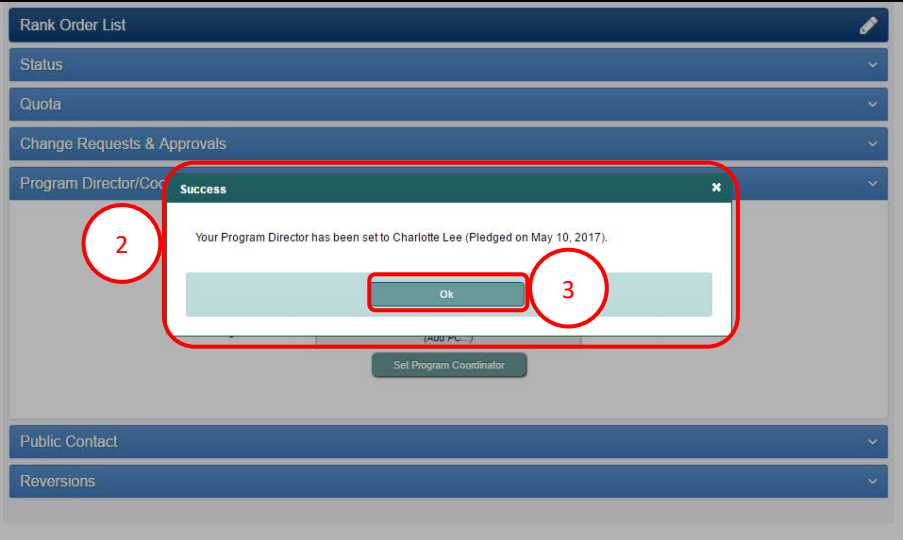